# **Using QuickBooks with ONPointe Essentials**

QUICK REFERENCE GUIDE

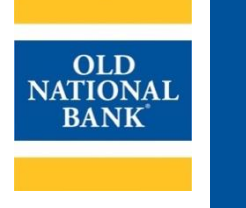

Using ONPointe Essentials, you can feed your transaction history to Intuit's QuickBooks software.

# **Which Version of QuickBooks do you use?**

Click the version below for instructions.

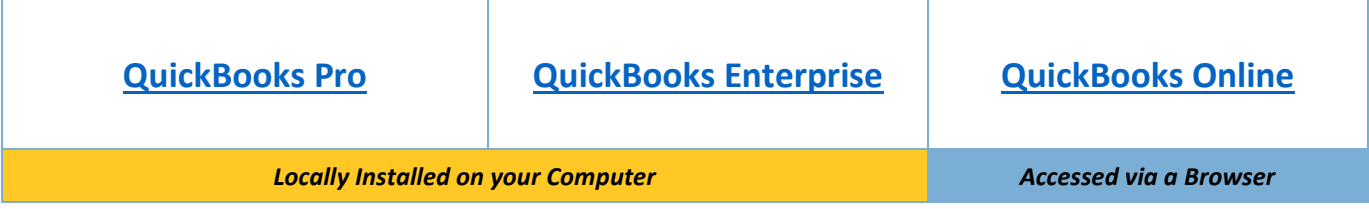

# <span id="page-0-0"></span>**QuickBooks Pro & QuickBooks Enterprise**

Note: only the three most recent releases are supported.

**BEFORE YOU START:** Before you connect a new feed, you need to be sure the account isn't already connected to a manual feed or a feed from a different financial institution. Open your **Chart of Accounts** and look for a lightning bolt icon. If one exists, the account is already linked. To unlink it, right-click the account and choose **Edit Account.** Click the **Bank Feed Setting**  tab and choose **Deactivate All Online Services.** Click **Save & Close** to finish.

## **Choose a Connection Option:**

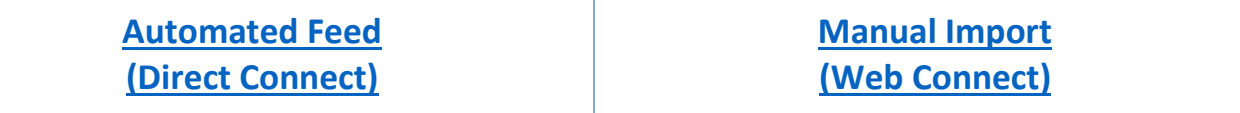

## <span id="page-0-1"></span>**Automated Feed (Direct Connect) in QuickBooks Pro or QuickBooks Enterprise**

### **Overview of Steps to Complete:**

- 1. [Log in to ONPointe Essentials and create your QuickBooks User ID](#page-0-2)
- 2. [Add ONPointe accounts to your QuickBooks Feed](#page-1-0)
- 3. [Approve Access to QuickBooks](#page-2-0)

### <span id="page-0-2"></span>**Step 1: Create Your QuickBooks User ID in ONPointe Essentials**

Note: Users must b[e entitled by their Administrator user](#page-9-0) to complete this process. If you do not see Direct Connect in your menu, contact your company's ONPointe Administrator.

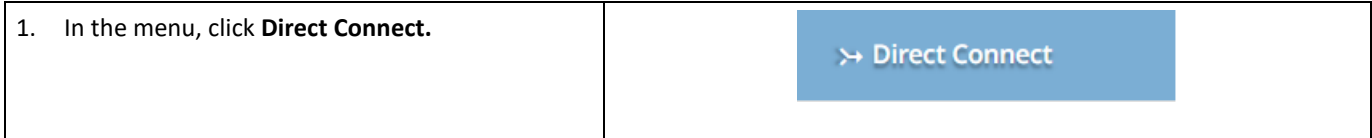

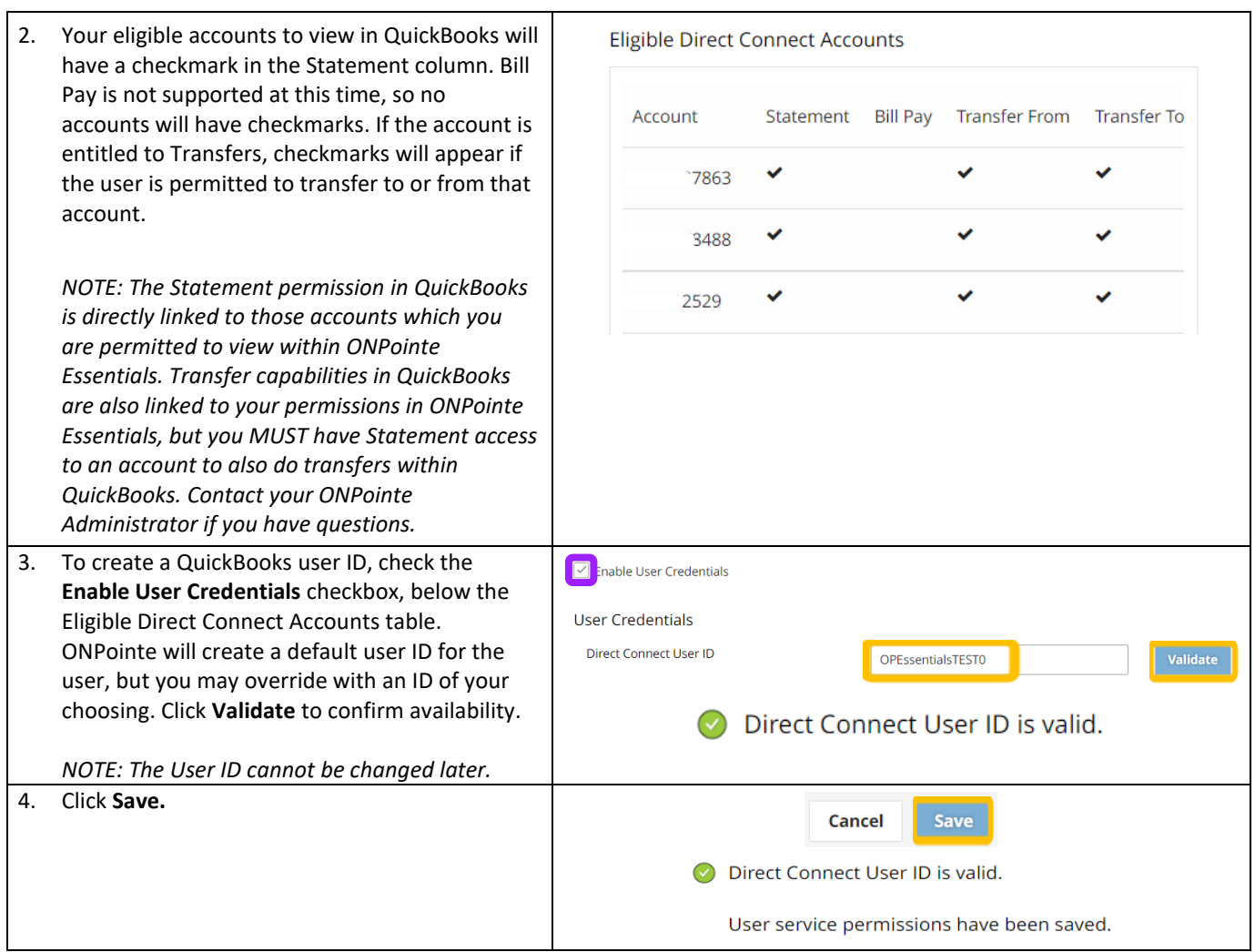

### **You will need to complete an additional step in ONPointe Essentials to unlock your access to Direct Connect. Do not log out of ONPointe Essentials as you complete Step 3.**

### <span id="page-1-0"></span>**Step 2: Set up ONPointe in your QuickBooks Bank Feed**

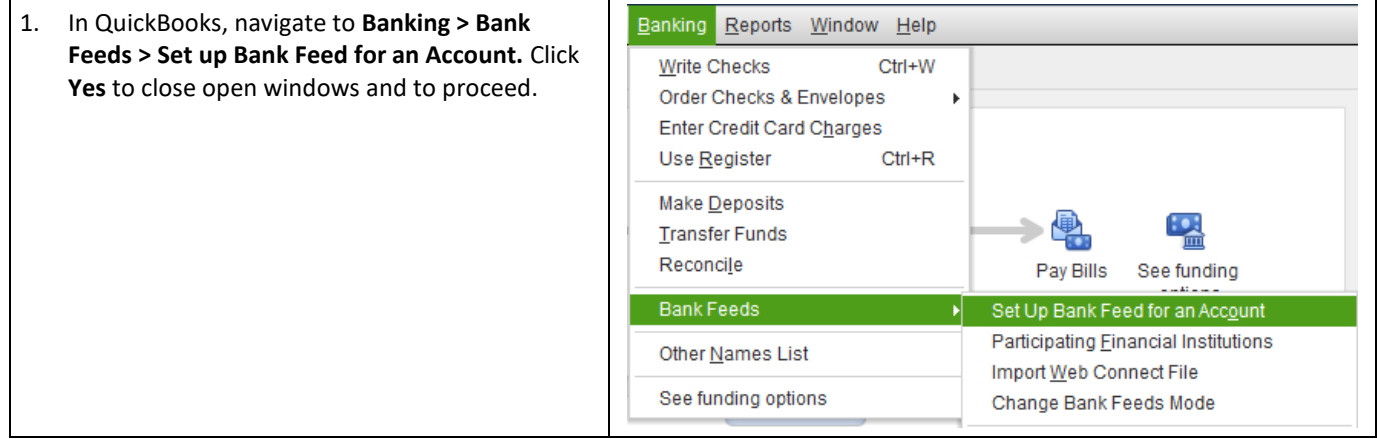

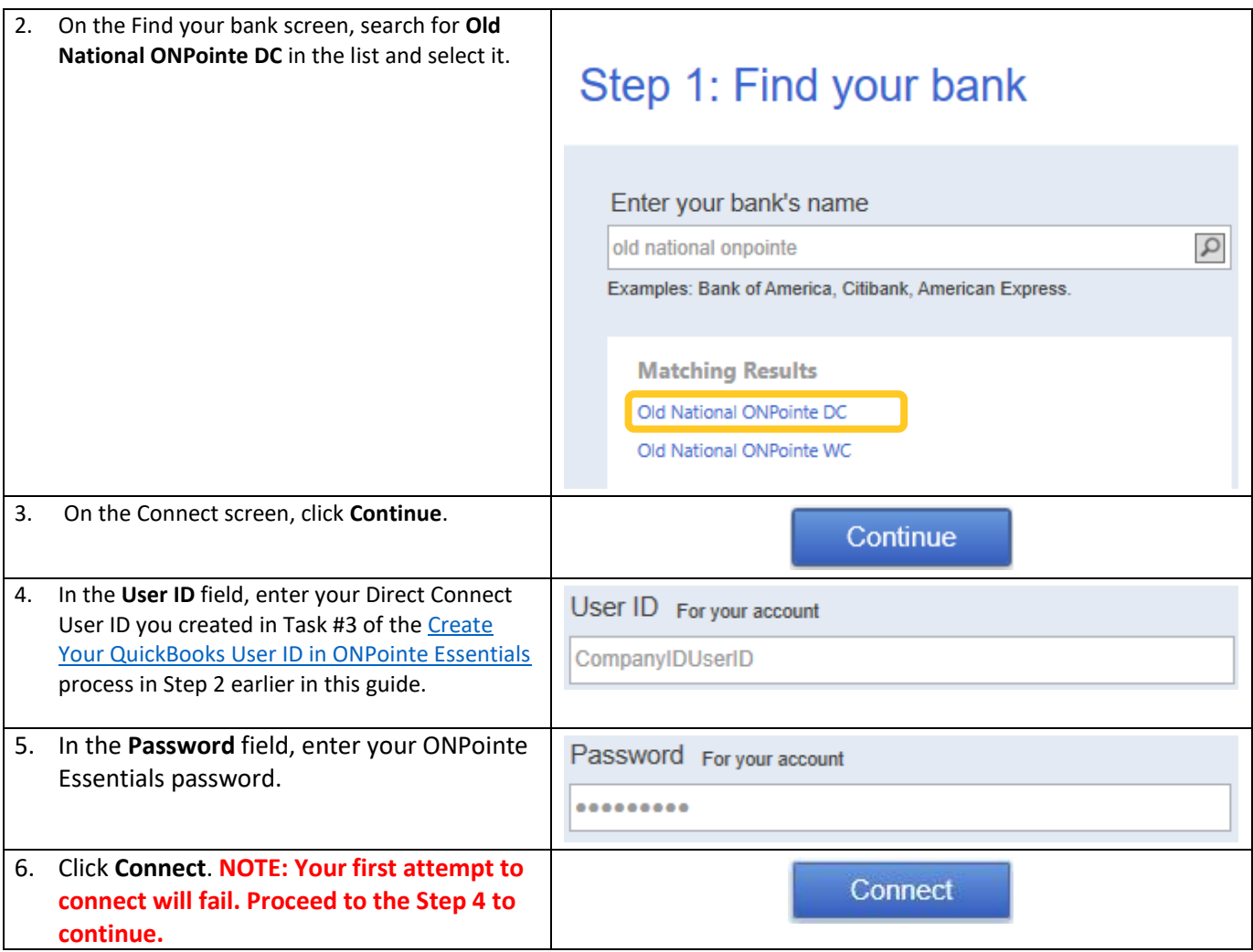

**Click here to access instructions from Intuit: [Set up bank accounts for Bank Feeds in QuickBooks Desktop \(intuit.com\)](https://quickbooks.intuit.com/learn-support/en-us/help-article/bank-connectivity/get-started-bank-feeds-quickbooks-desktop/L5gZcG2Ql_US_en_US)**

## <span id="page-2-0"></span>**Step 3: Approve QuickBooks Access in ONPointe Essentials**

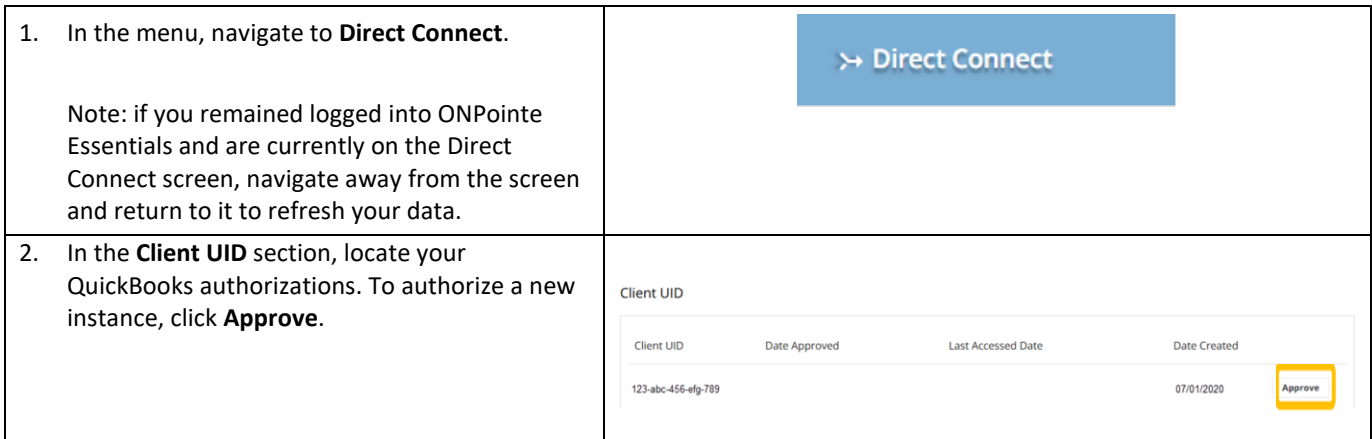

#### **USING QUICKBOOKS WITH ONPOINTE ESSENTIALS 4**

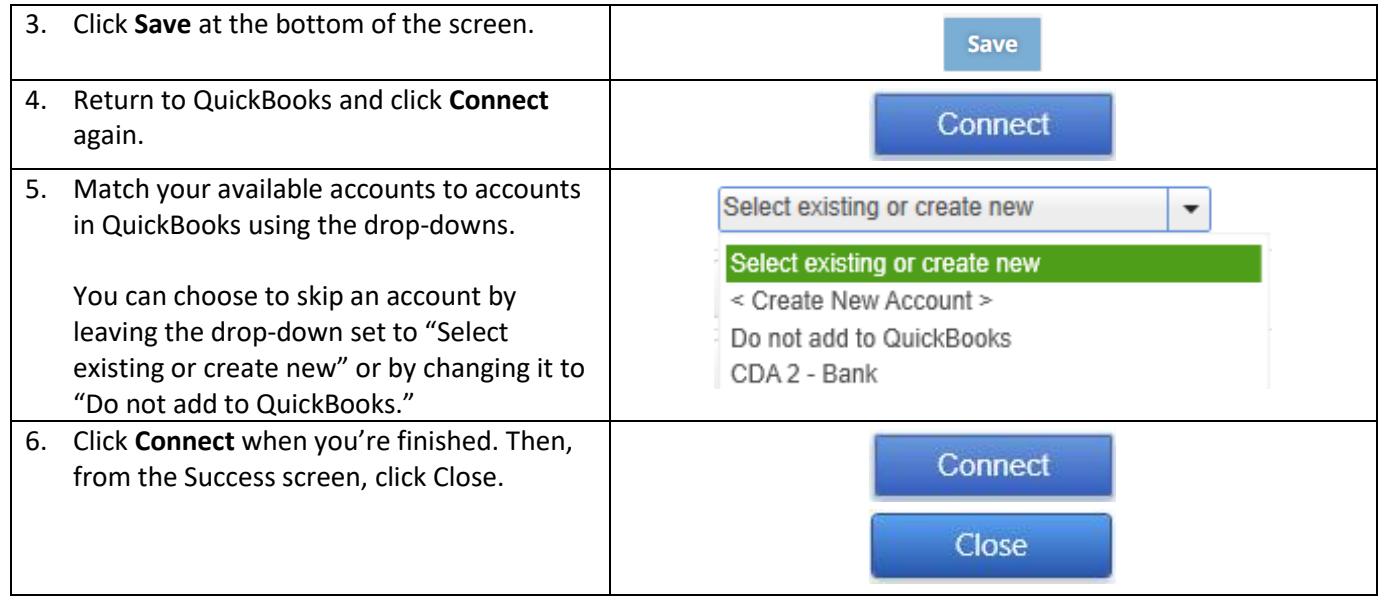

**Congratulations! You may now begin using QuickBooks Direct Connect. Navigate back to QuickBooks and authenticate your access.**

# <span id="page-4-0"></span>**Manual Import (Web Connect) in QuickBooks Pro or QuickBooks Enterprise**

## **How to Download QuickBooks Data from ONPointe Essentials**

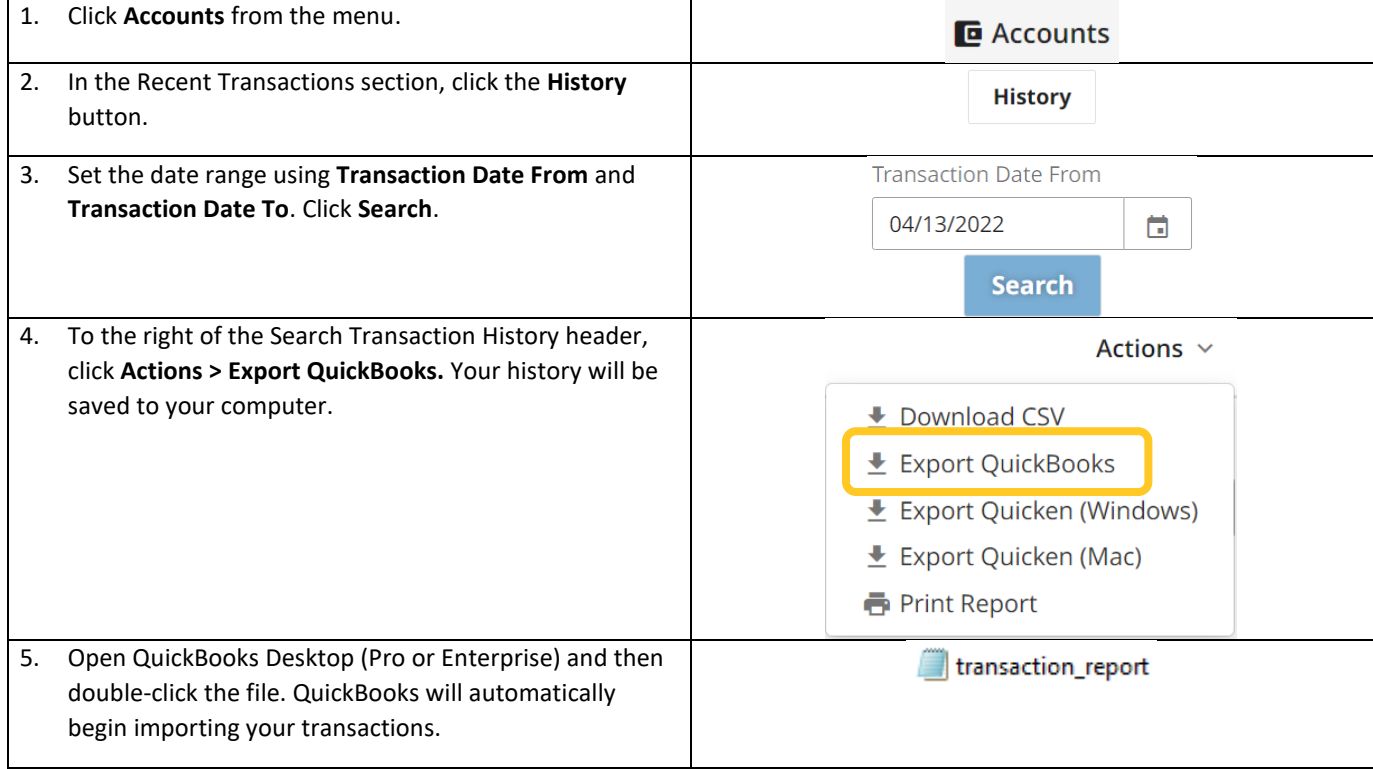

# <span id="page-5-0"></span>**QuickBooks Online**

**BEFORE YOU START:** Before you connect a new feed, you need to be sure the account isn't already connected to a manual feed or a feed from a different financial institution. To disconnect an existing bank feed, navigate to **Bookkeeping**, click the desired account, click the down arrow beside **Link Account** and choose **Manage connections**. Click the arrow beside the existing financial institution's name and toggle the on/off switch beside the current balance to off and choose **Disable Now**.

## **Choose a Connection Option:**

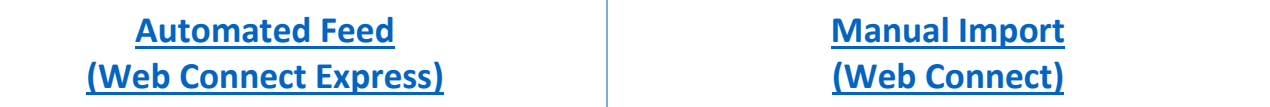

# <span id="page-5-1"></span>**Automated Feed (Web Connect Express) in QuickBooks Online**

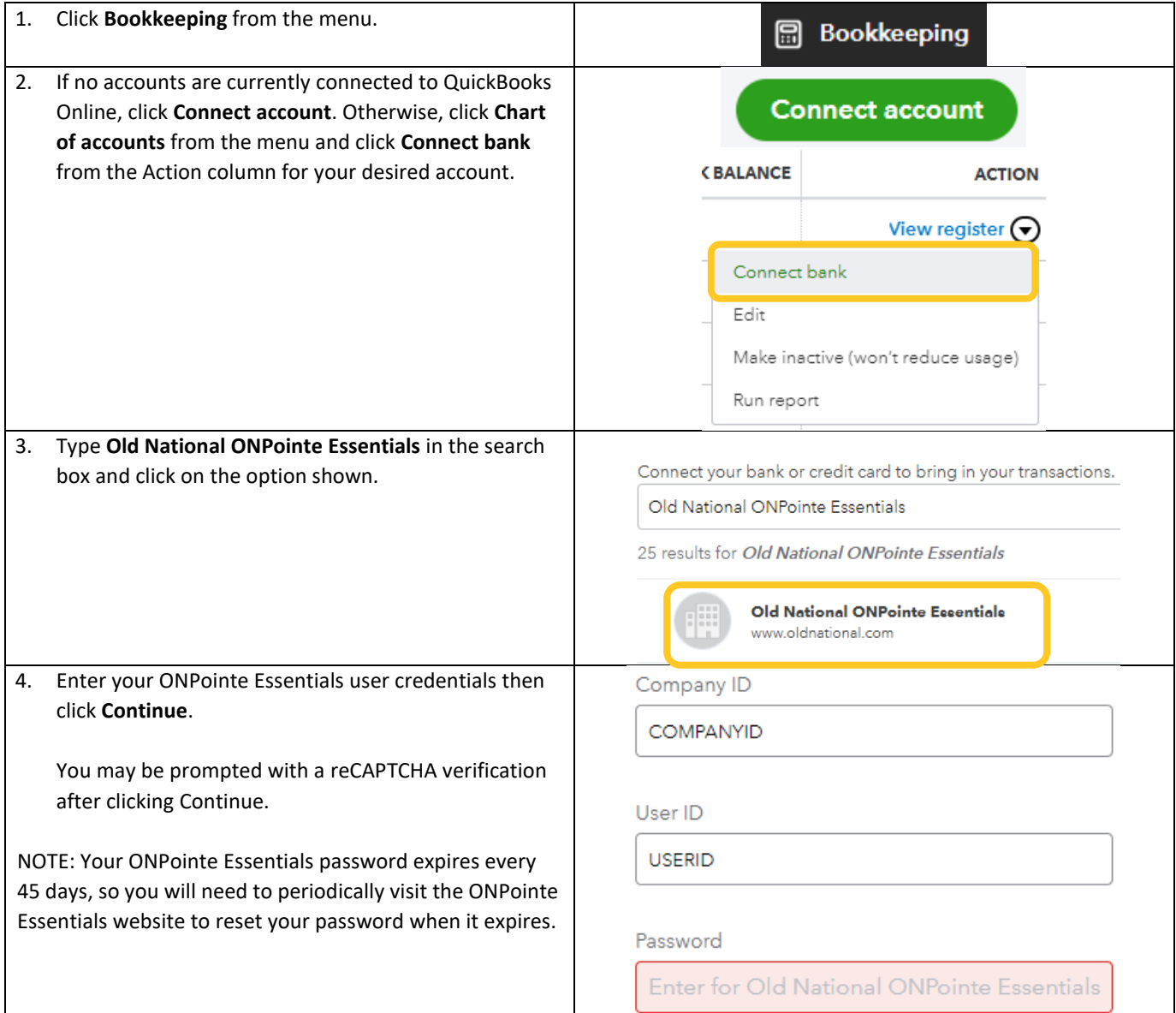

#### **USING QUICKBOOKS WITH ONPOINTE ESSENTIALS 7**

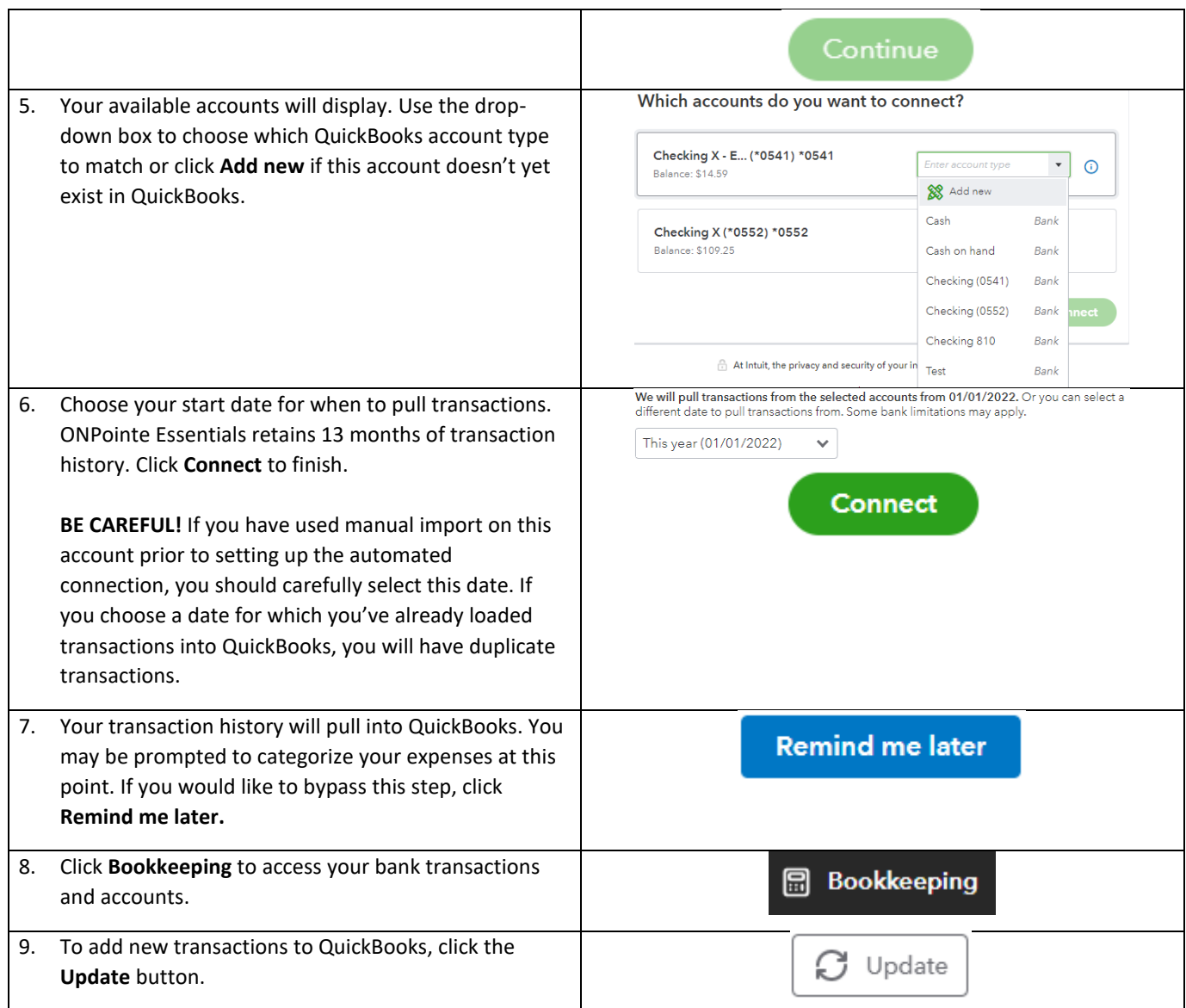

# <span id="page-6-0"></span>**Manual Import (Web Connect) in QuickBooks Online**

## **Step 1: How to Download QuickBooks Data from ONPointe Essentials**

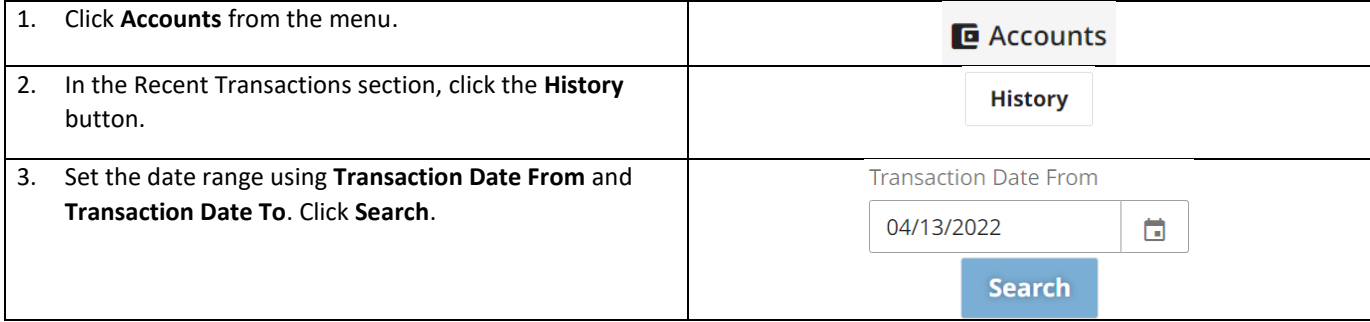

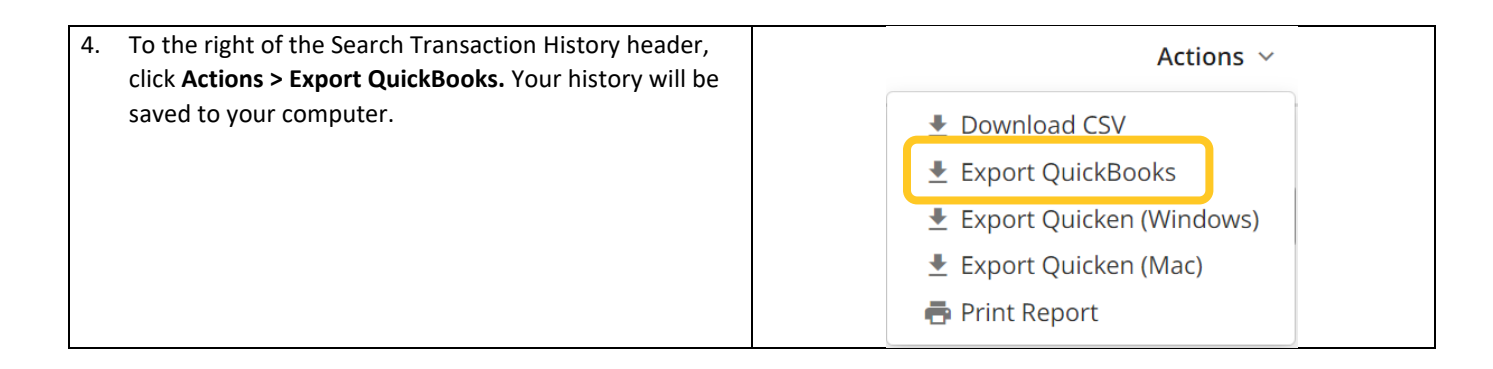

## **Step 2: How to Import Your Data File into QuickBooks Online**

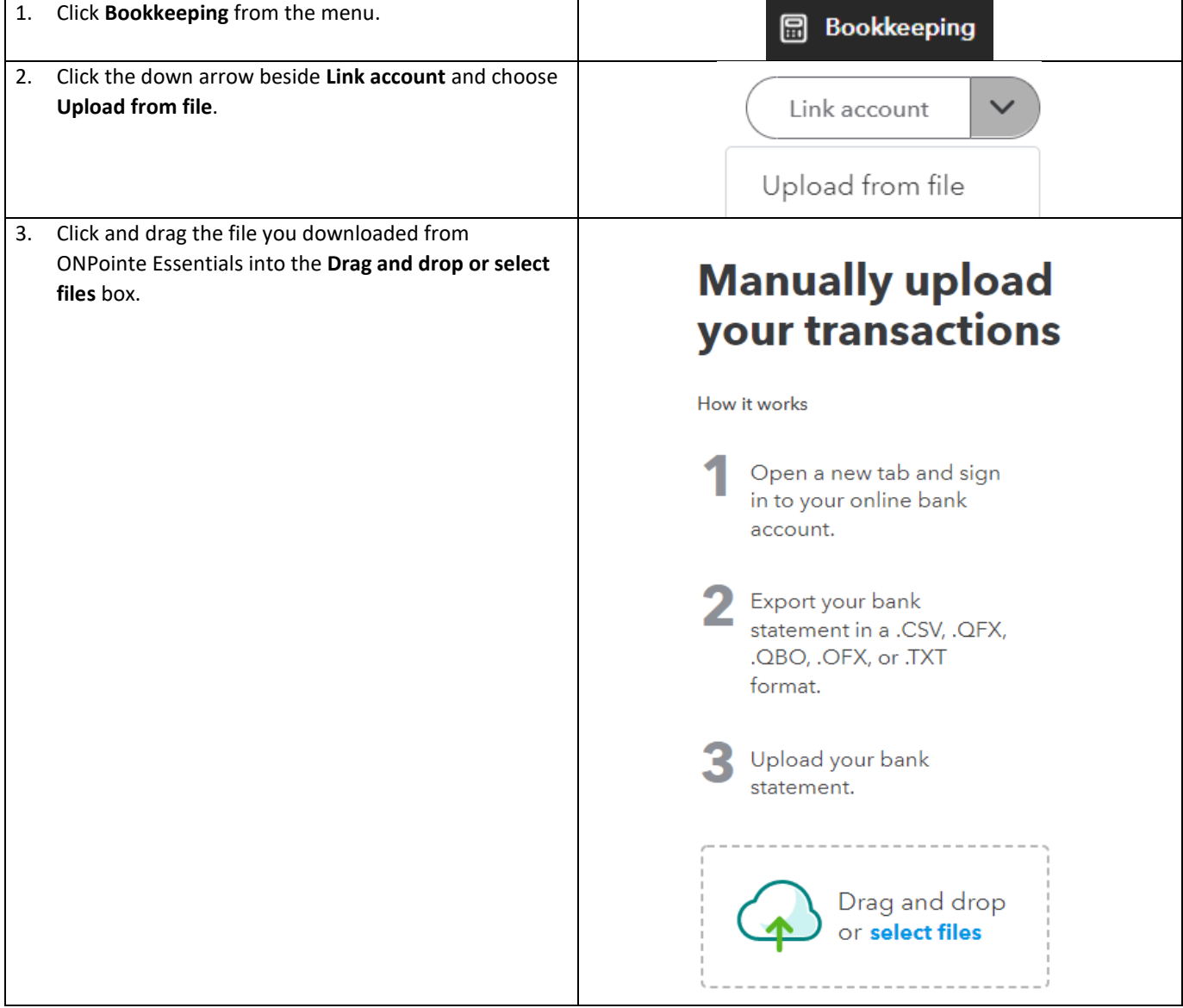

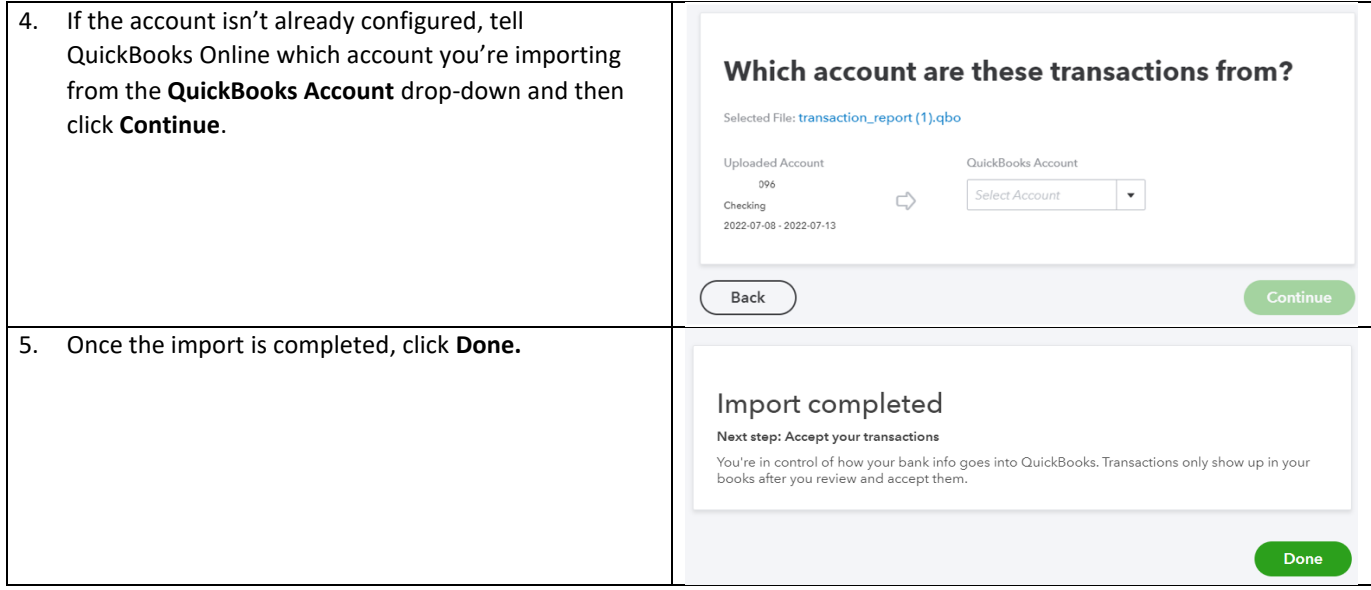

# **Need Help?**

Old National is here to help you with your settings within ONPointe Essentials. If you have questions about using QuickBooks, you should contact Intuit for assistance.

- ONPointe Essentials Help: Call ONPointe Essentials Support at (888) 424-2002
- QuickBooks Help: Call Intuit at (800) 488-7330

# **Appendix A: ONPointe Essentials Administrator Functions for QuickBooks Direct Connect**

## **User Access in Direct Connect**

There are two capabilities users can perform in Direct Connect:

- **Statement:** balance and transaction information
- **Transfers:** internal movement of funds to and/or from accounts

User access to these permissions is driven by their ONPointe Essentials access to **Accounts** and **Transfers,** respectively. Note that the user MUST have access to the account in Accounts to perform Transfers within QuickBooks.

### <span id="page-9-0"></span>**Entitling Direct Connect to a User**

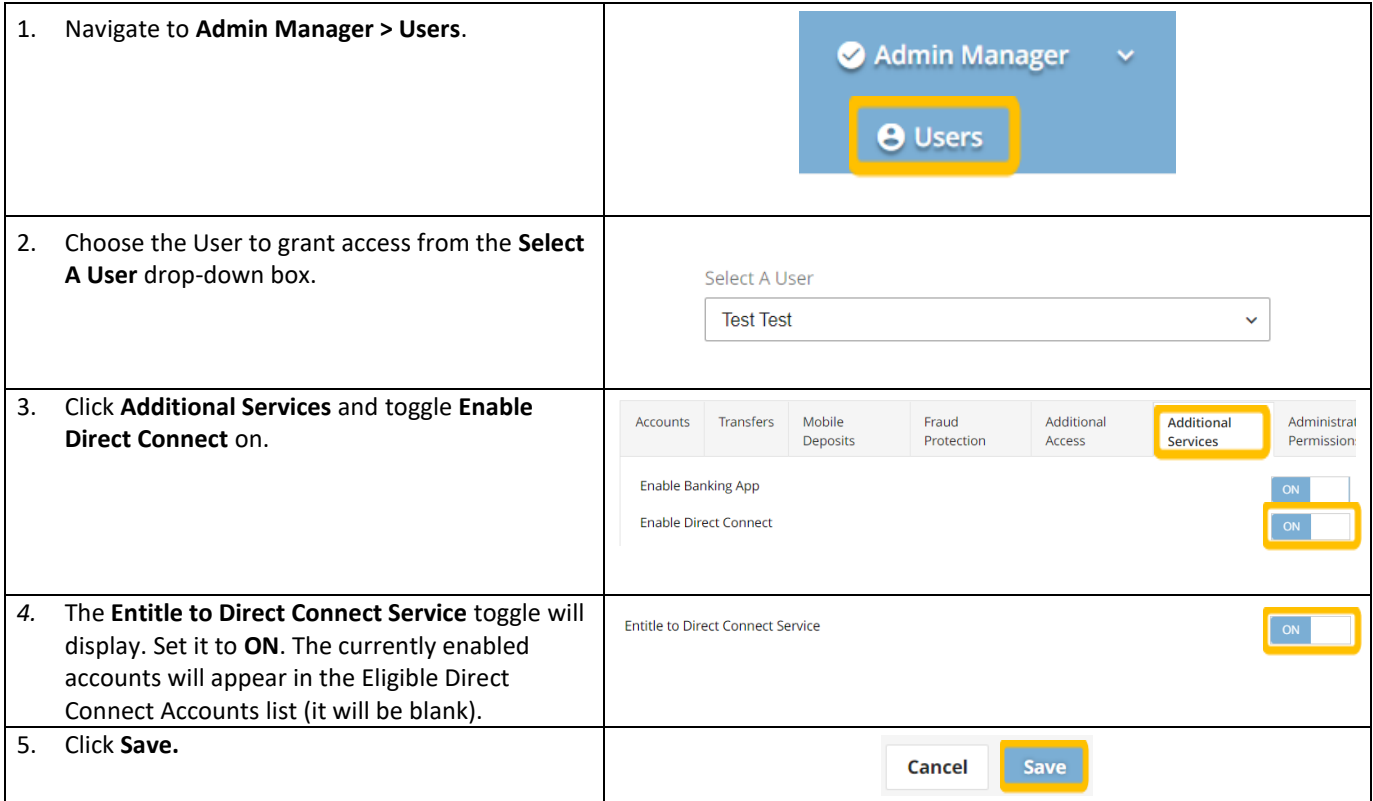

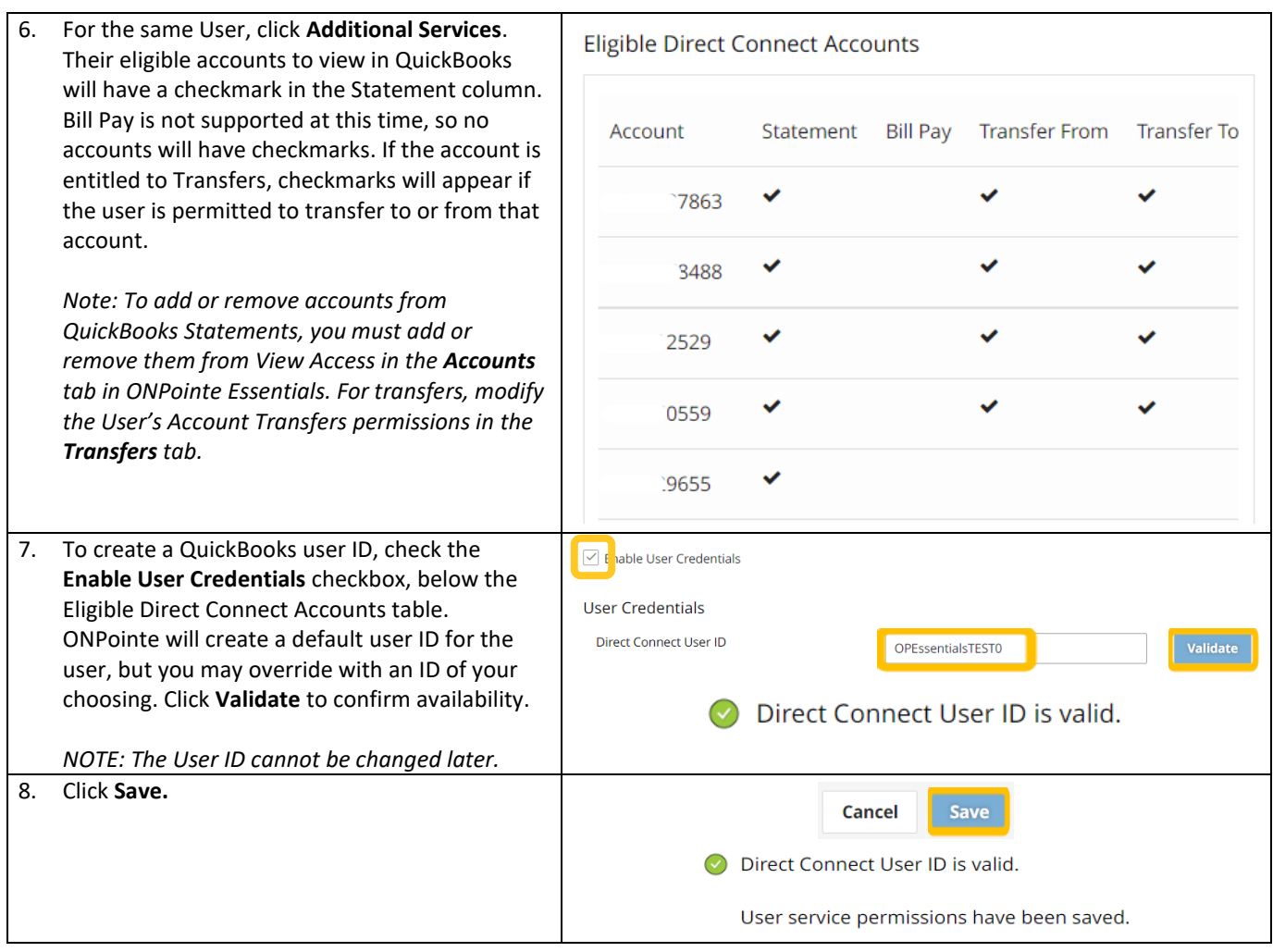

#### **The User may now create Direct Connect User Credentials – refer to Step 2 in this guide for instructions.**

## **Adding or Removing Accounts from Statement View**

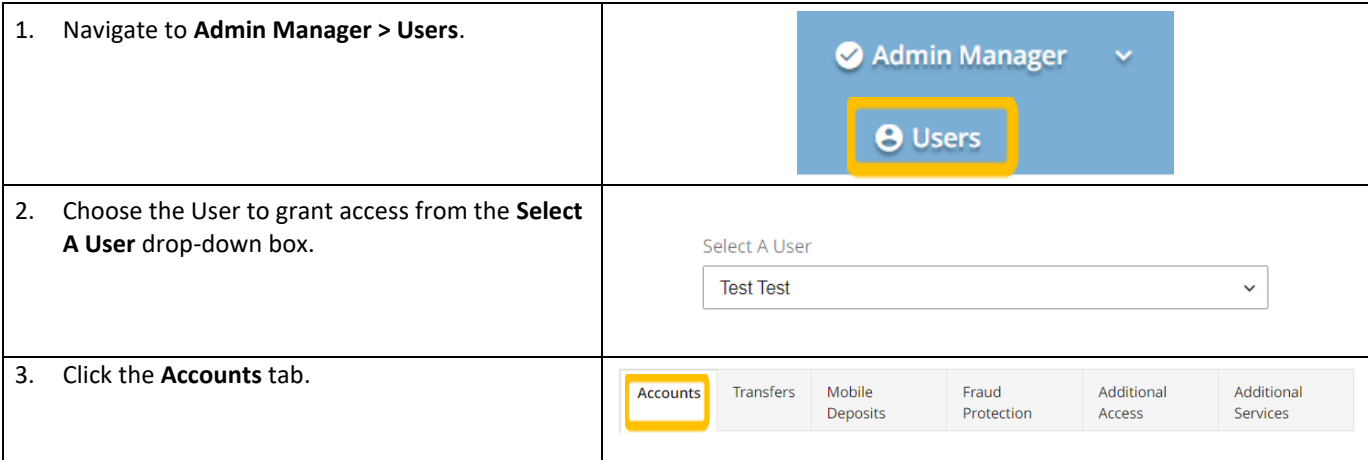

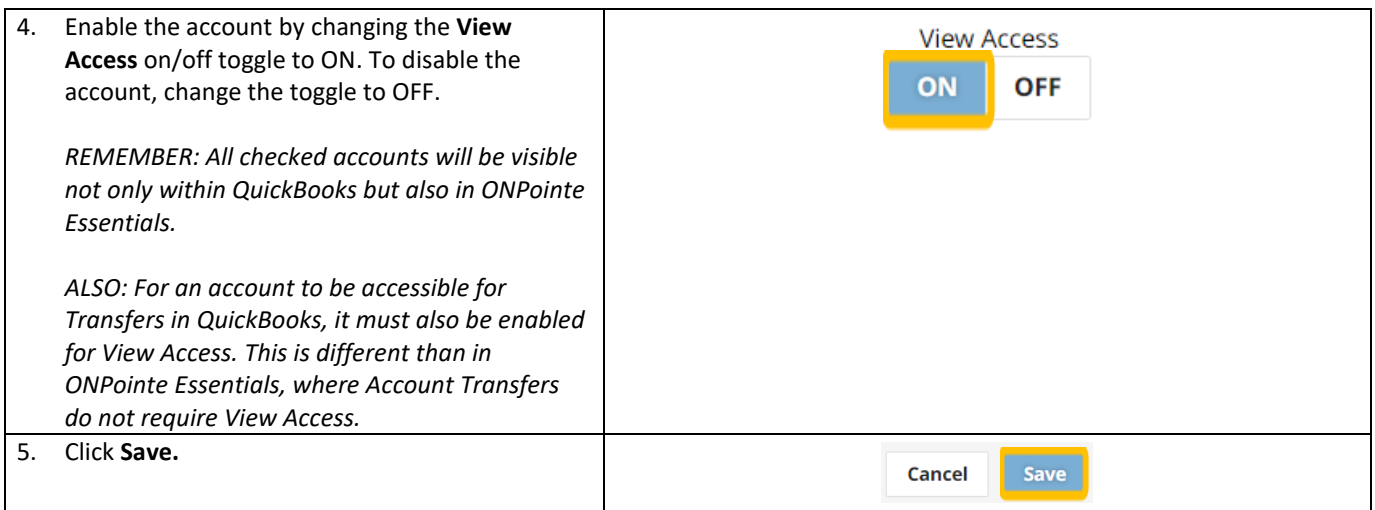

## **Adding or Removing Accounts from Transfers**

Reminder: For an Account to be available to perform Transfers in QuickBooks, it must be entitled to BOTH View Access and Transfers in ONPointe Essentials.

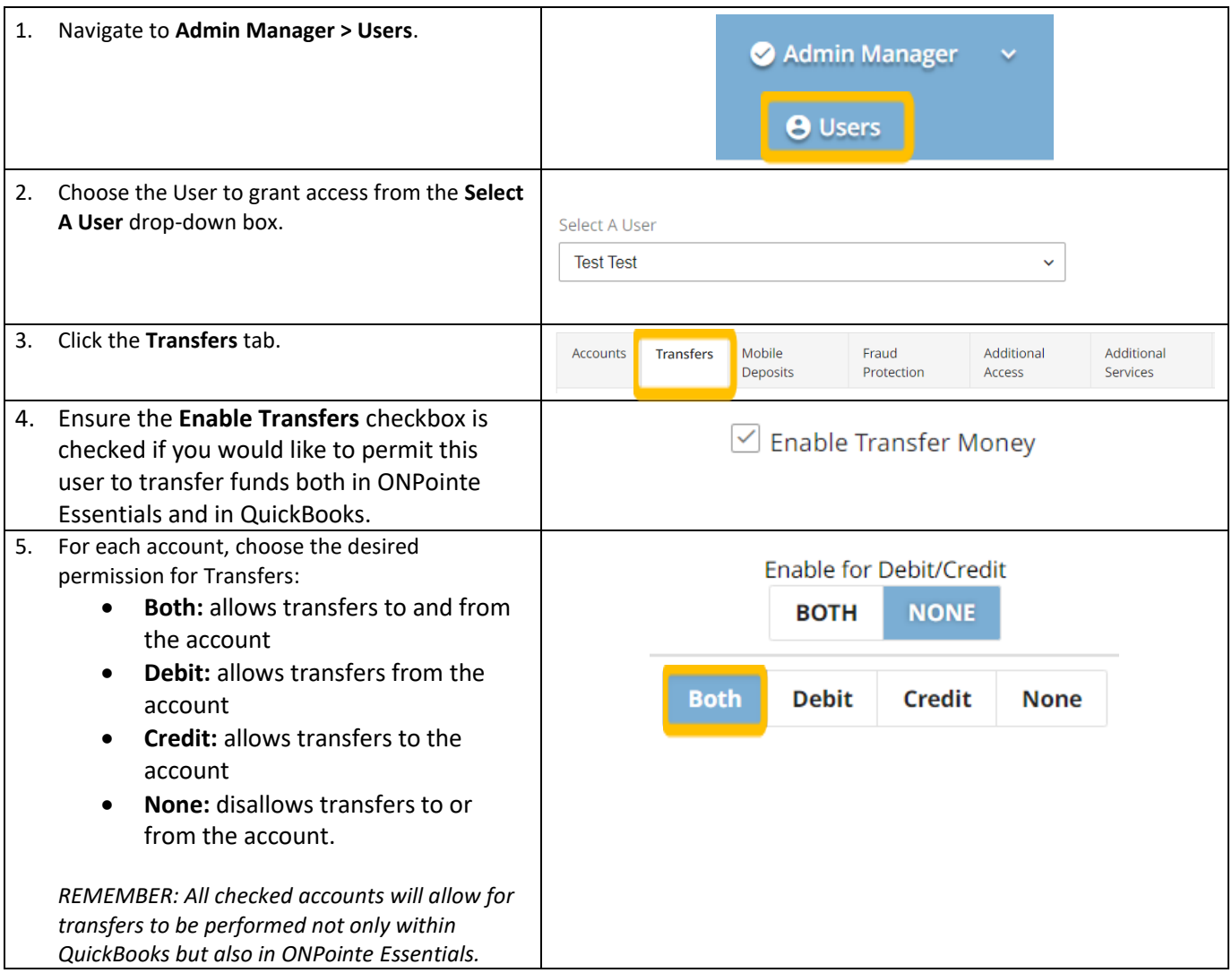

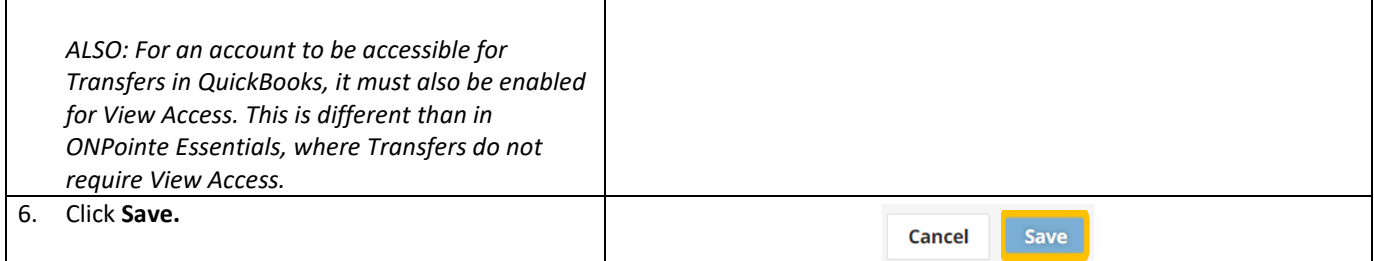

### **Assisting a User with Creating Direct Connect User Credentials**

If your User needs assistance or if you would prefer to create your User's credentials for them, follow the below steps:

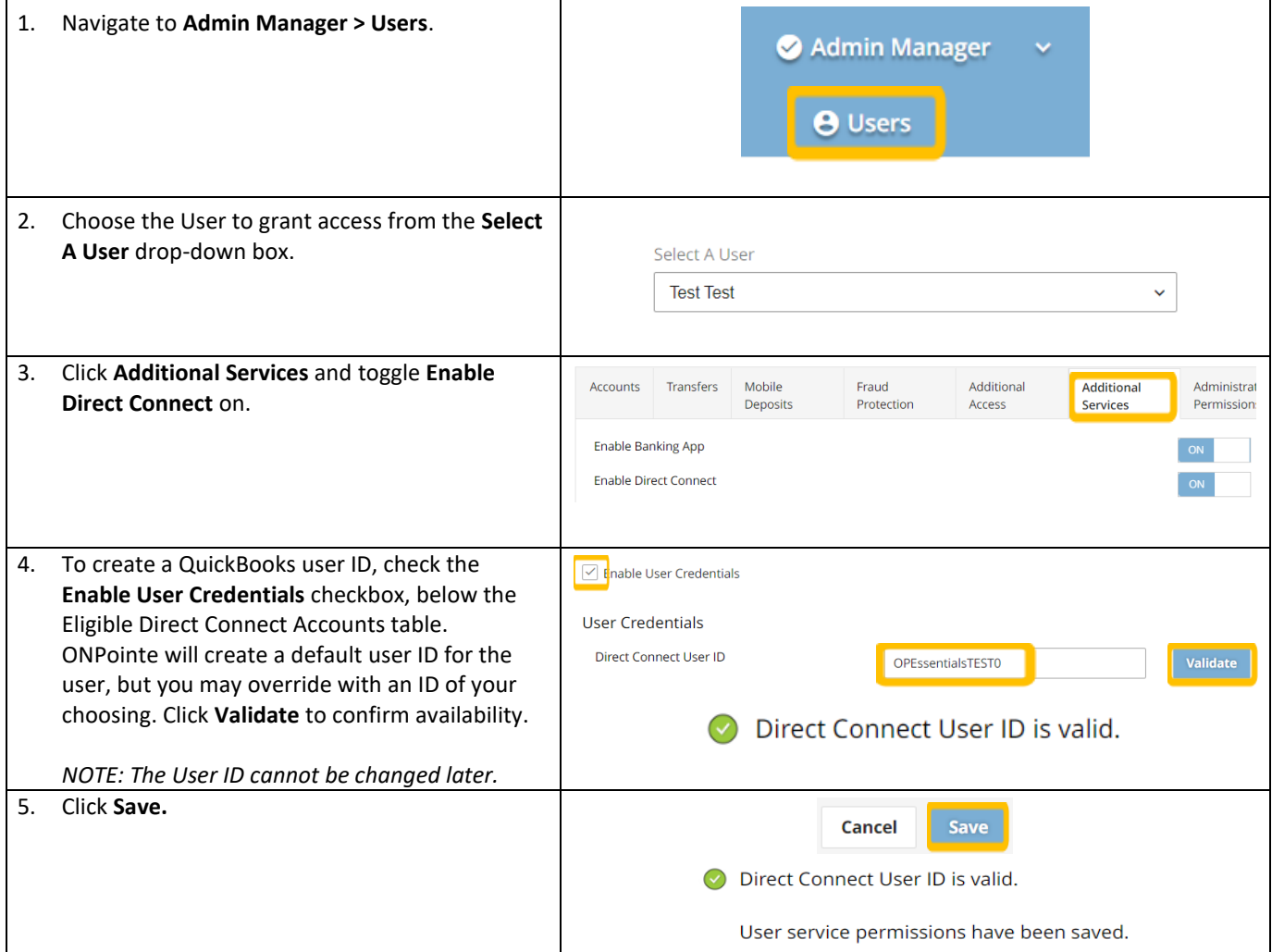

**The User may now complete the process of linking their ONPointe Essentials and QuickBooks Direct Connect profiles – guide them to Direct Connect [Steps](#page-1-0) 2 and 3 of this Guide to continue setup.**